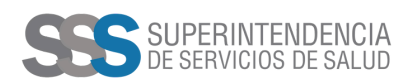

## El Registro solo puede tramitarse a través de la plataforma de **Trámites a Distancia (TAD)** desde nuestra página web.

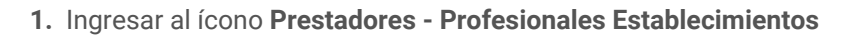

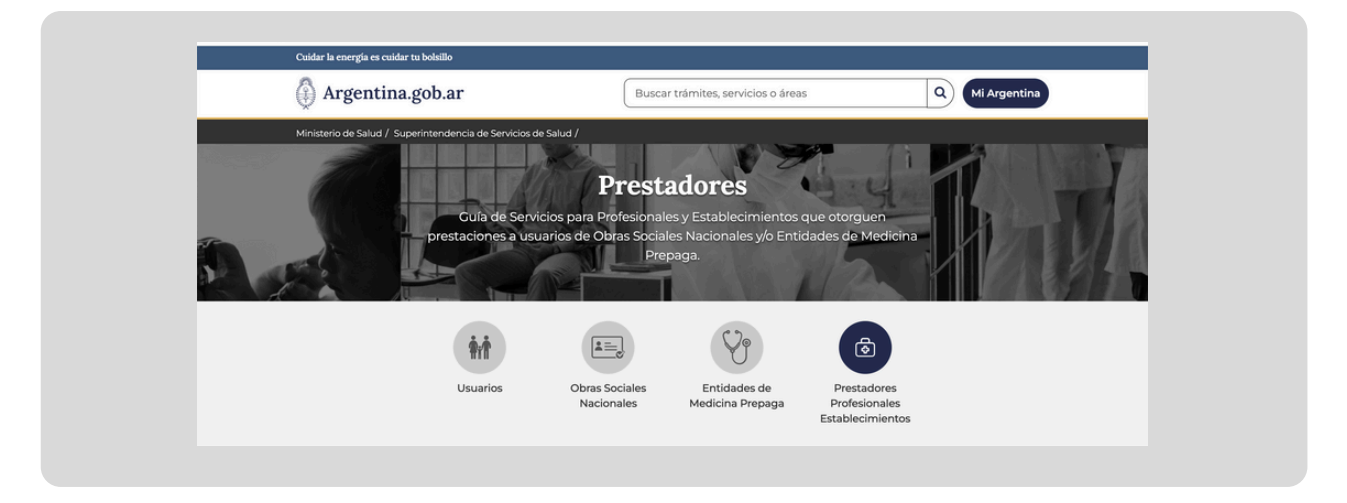

**2.** Ingresar al ícono Solicitud de Inscripción/Reinscripción de Profesionales **- Formulario de solicitud de inscripción, reinscripción, incorporación de matrícula profesional, incorporación de carrera profesional:**

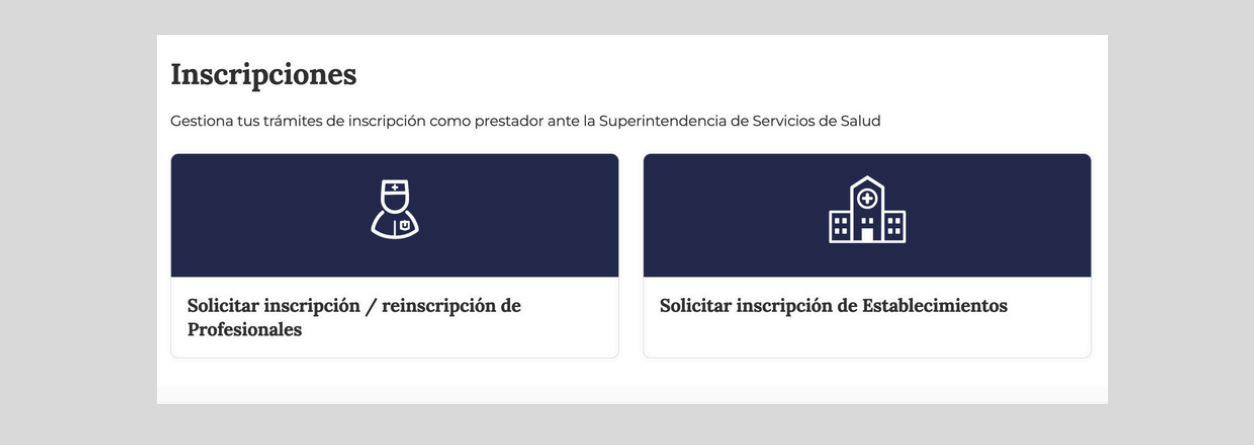

**3.** Descargar, imprimir, completar de puño y letra, digitalizar y transformar a PDF el Formulario de solicitud.

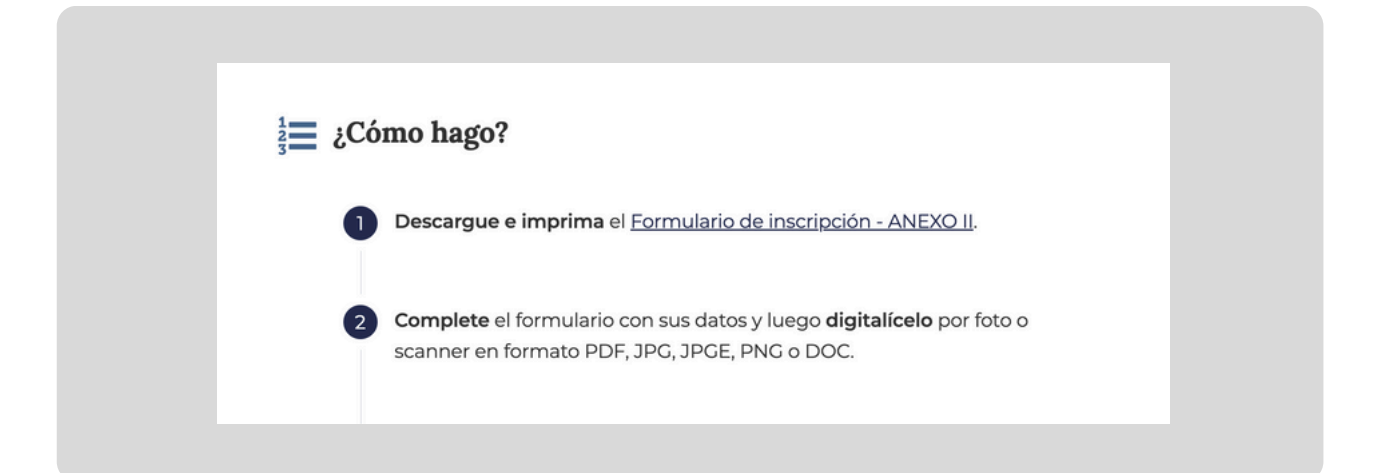

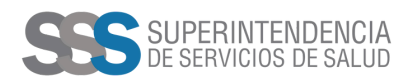

- **4.** Cargar el Formulario (PDF)
- **5.** Transformar a PDF las dos caras del DNI
- **6.** Cargar las dos caras del DNI (PDF)
- **7.** Ingresar al botón verde: Inscripción de efectores médicos prestacionales Profesionales

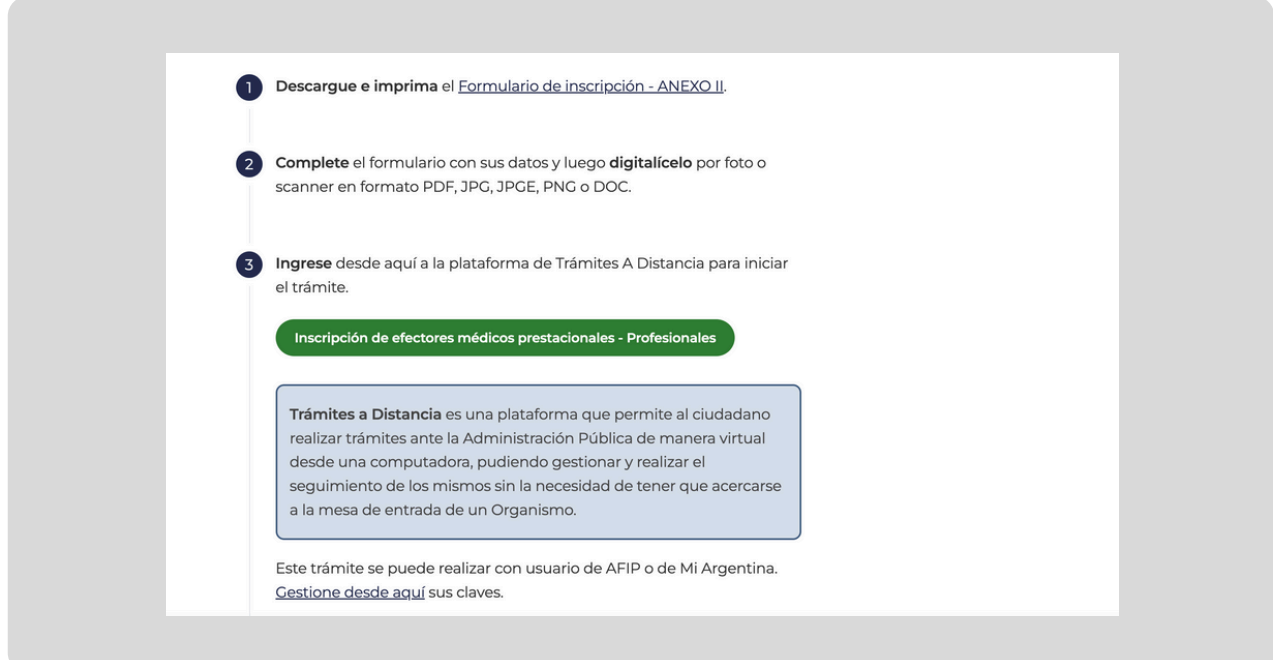

**8.** Ingresar a la página web de AFIP con CUIT y Clave Fiscal Nivel 3.

Ud. está ingresando un Código de Trámite: SSSA00060-Inscripción de Efectores Médicos Prestacionales-Profesionales.

**Al finalizar el proceso se emitIrá el Certificado del Registro Nacional de Prestadores que estará disponible para la descarga en la plataforma TAD.**

**Contacto: profesionales@sssalud.gob.ar**